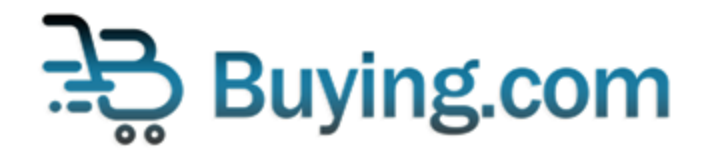

# **Buying.com Token Bridge User Guide**

#### **General Instructions**

- **BUY** token is an **Algorand** based token(ASA). <https://algoexplorer.io/asset/137020565>
- You need to have an algorand wallet with BUY token opt-in completed.We support [MyAlgoWallet.](https://wallet.myalgo.com/) Please refer here for more info on opting-in: <https://link.medium.com/lZFXjo2zYhb>
- However, for interacting with established DeFi protocols, we have built a wrapped version, **WBUY**, an **ERC20** token on the **Ethereum** Blockchain. <https://etherscan.io/token/0x396ec402b42066864c406d1ac3bc86b575003ed8>
- You need to have an Ethereum wallet with BUY token already added. We support Metamask and you can add the token using this link <https://tinyurl.com/2yu5wfcp>. You can also add token using "Add Token" > "Custom Token" and enter the following contract address:**0x396ec402b42066864c406d1ac3bc86b575003ed8**
- You can use [https://bridge.buying.com](https://bridge.buying.com/) to convert between BUY & WBUY
- BUY to WBUY conversion transactions can take around 5-10 sec on Algorand blockchain. Kindly be patient for the transaction to complete.
- WBUY to BUY conversion transactions can take around 15-20 sec on Ethereum blockchain. Kindly be patient for the transaction to complete.
- Once submitted, you can view your transactions at <https://bridge.buying.com/transactions> and see the current status as pending.
- After submission, your request will be verified and approved by buying.com admin. This can generally take around 1-2 hours. Kindly be patient while we verify your transaction.
- Once approved, your transaction status will change and you can view your tokens in your wallet.
- Let's deep dive into how it is done.

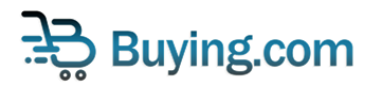

## **How to convert BUY to Wrapped BUY(WBUY)**

Step 1: Go to [https://bridge.buying.com](https://bridge.buying.com/) and click on "Convert to Wrapped Buy ETH Tokens"

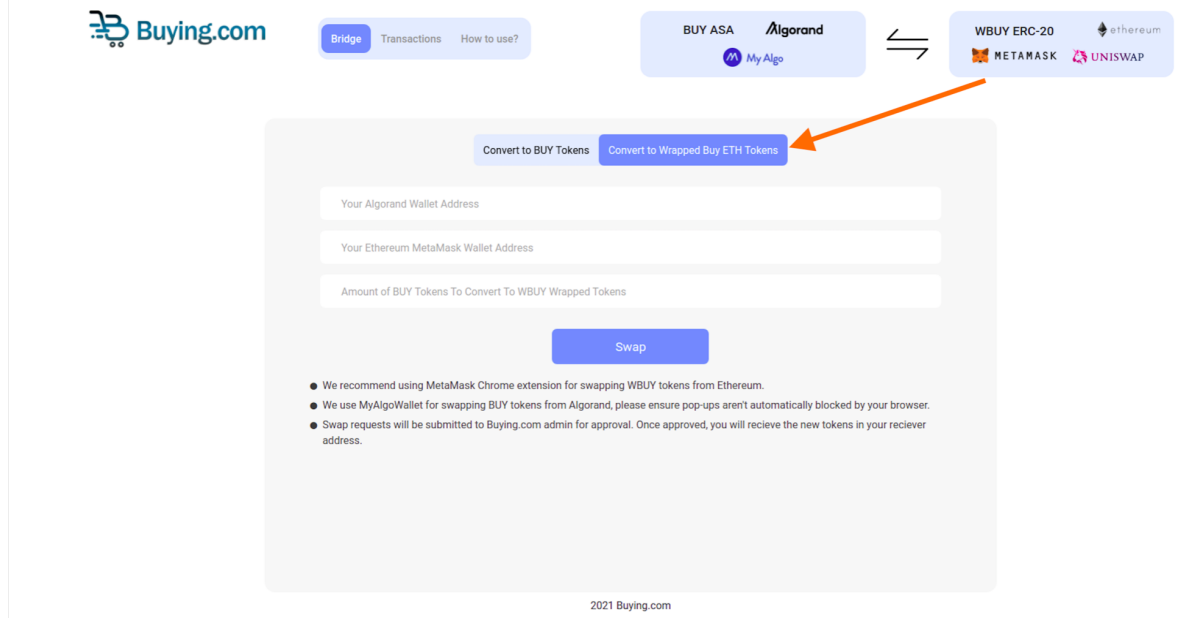

Step 2: Type in the Algorand address FROM which the BUY tokens should be converted to WBUY

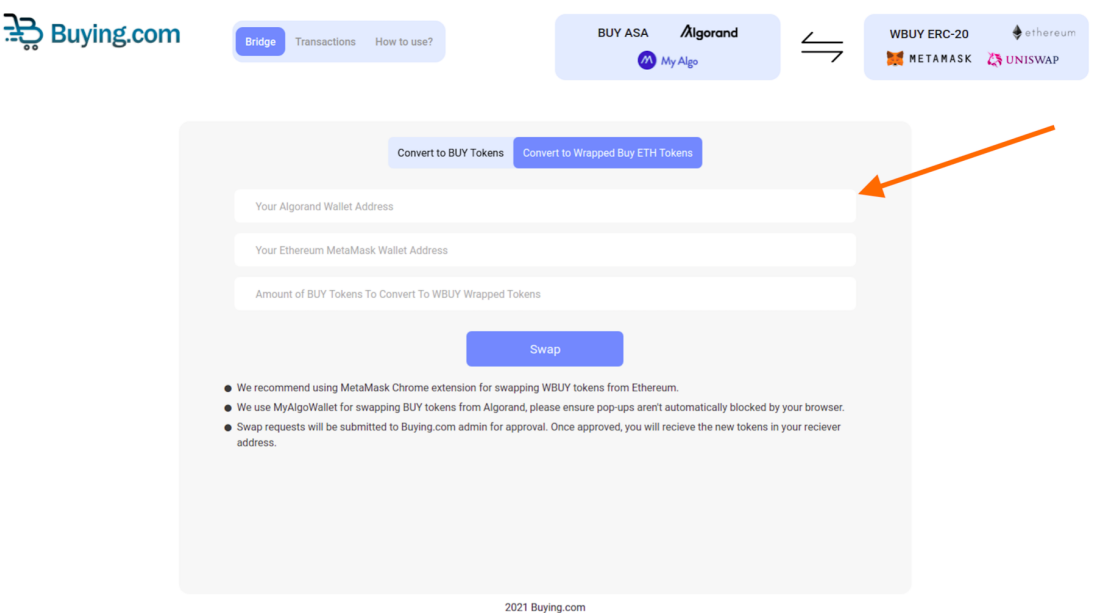

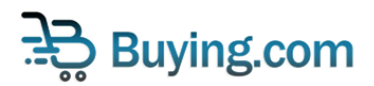

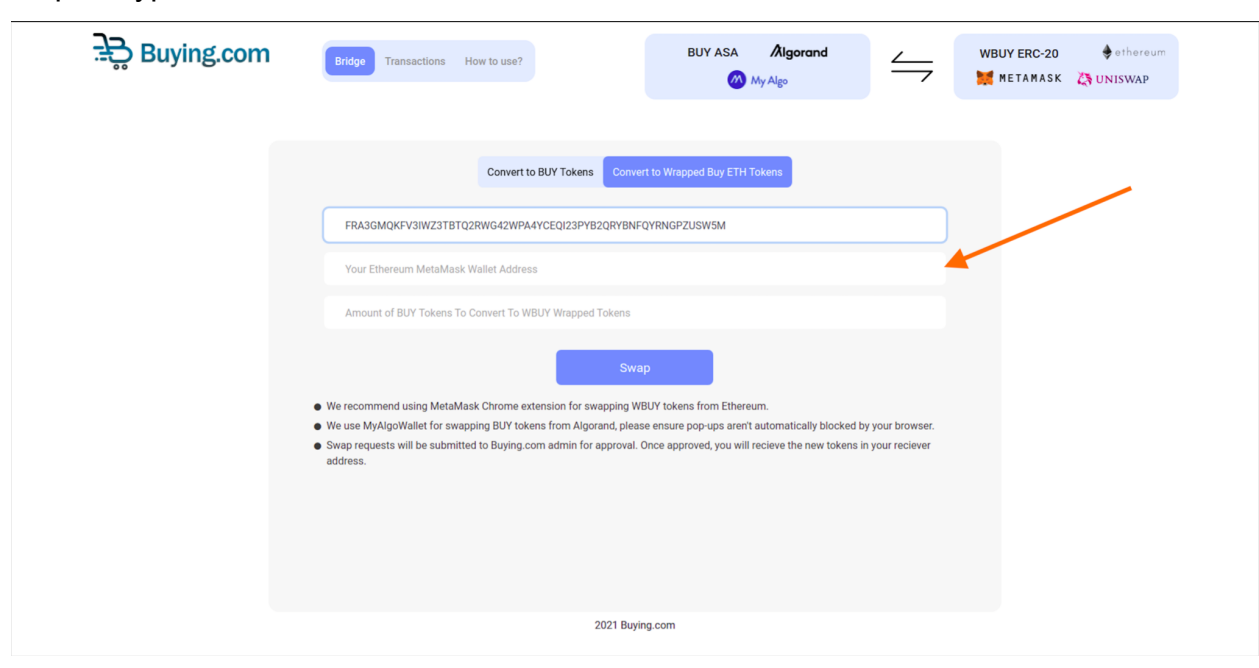

Step 3: Type in the Ethereum Address to which the BUY tokens should be DEPOSITED

Step 4: Type in the amount of BUY tokens you want to convert into WBUY tokens

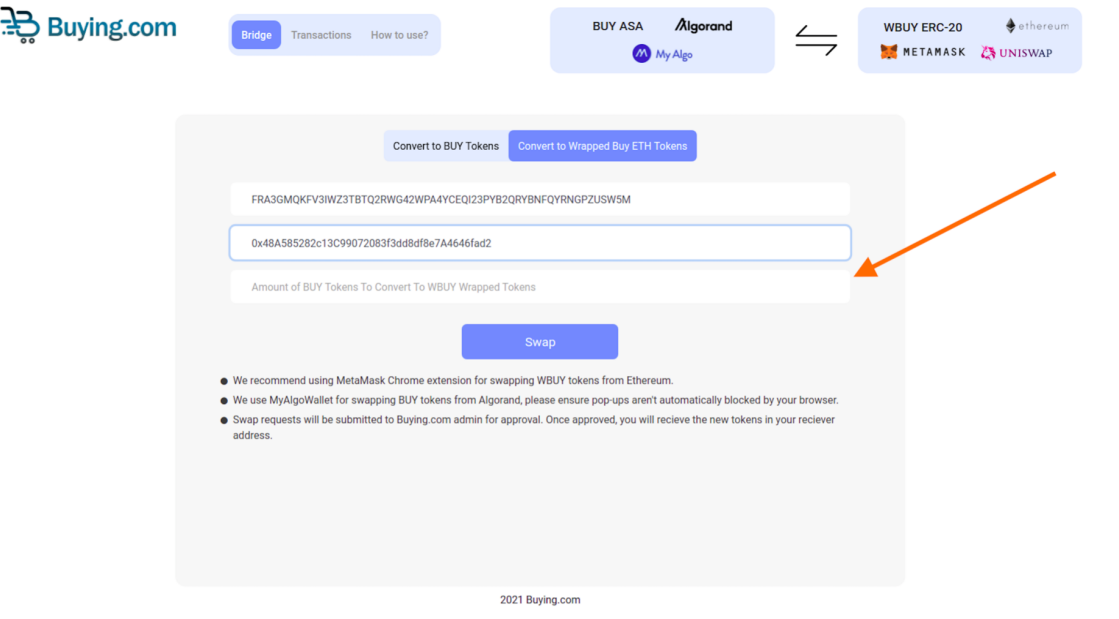

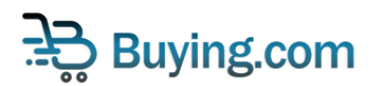

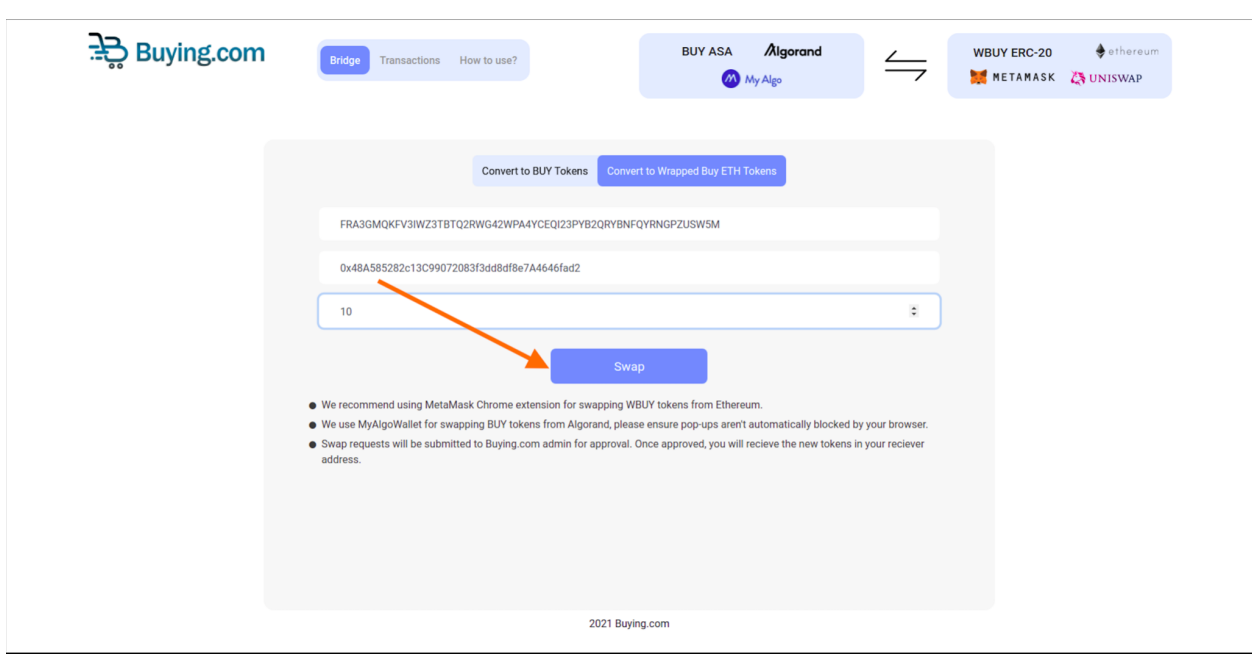

Step 6: You will be requested to enter your password to connect to your MyAlgo wallet. Enter your password.

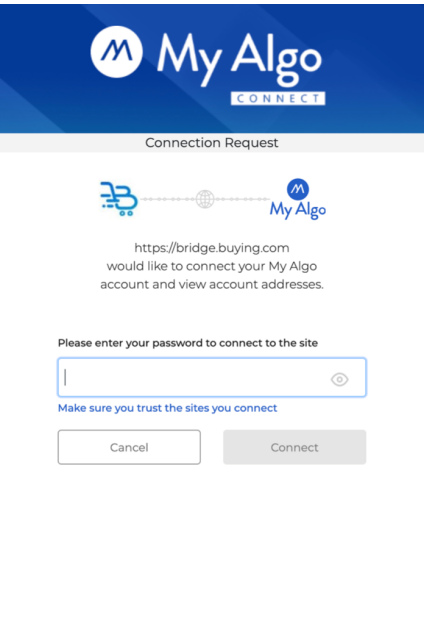

2021 My Algo. All Rights Reserved. Powered by Rand Labs Contact

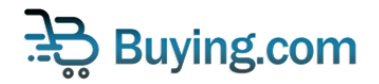

Step 5: Click on the Swap Button to initiate the transaction

Step 7: Click on Connect

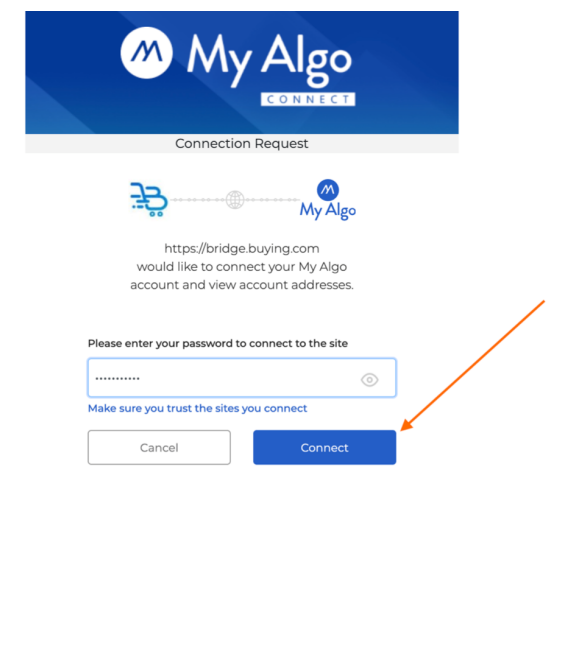

ed by Rand Labs Contact

Step 8: Select the preferred wallet, which has sufficient BUY token balance.

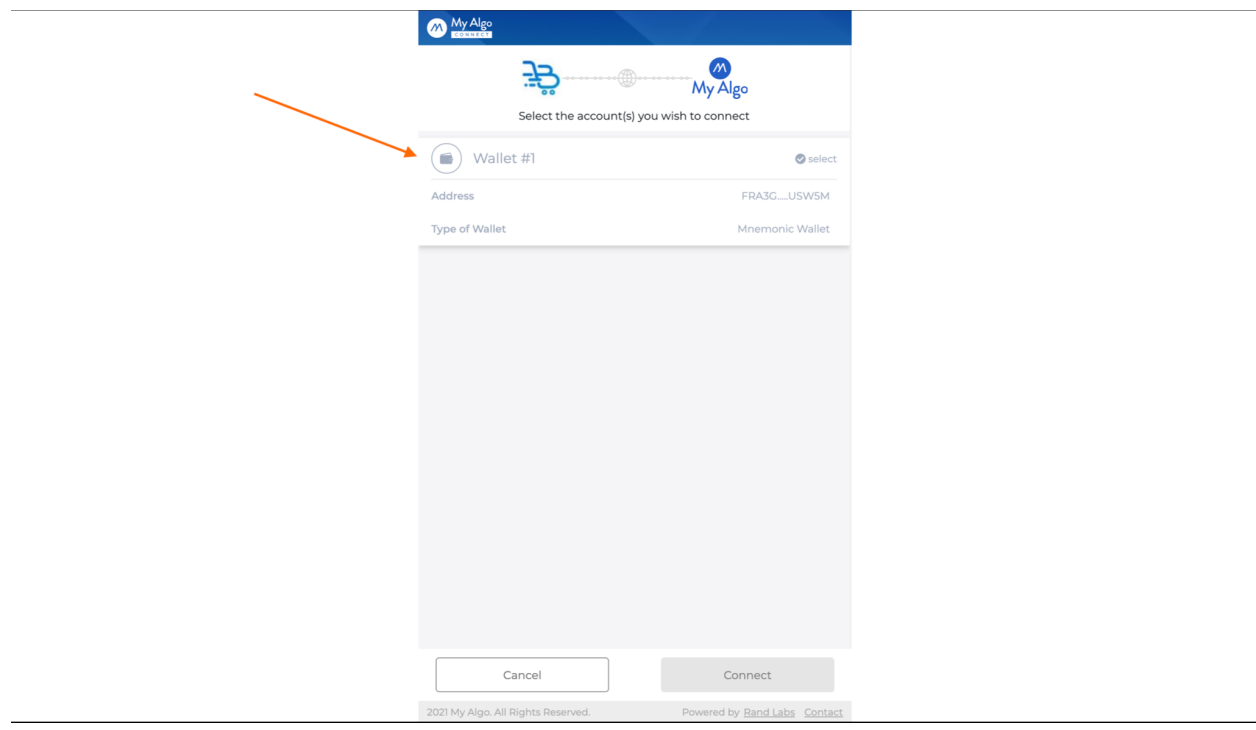

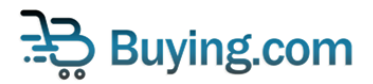

Step 9: Click on Connect

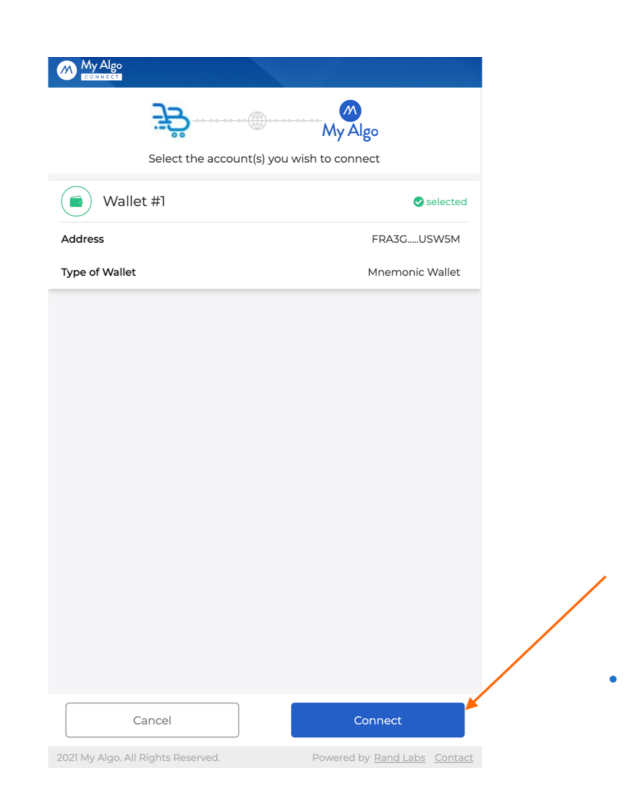

#### Step 10: Click on Continue.

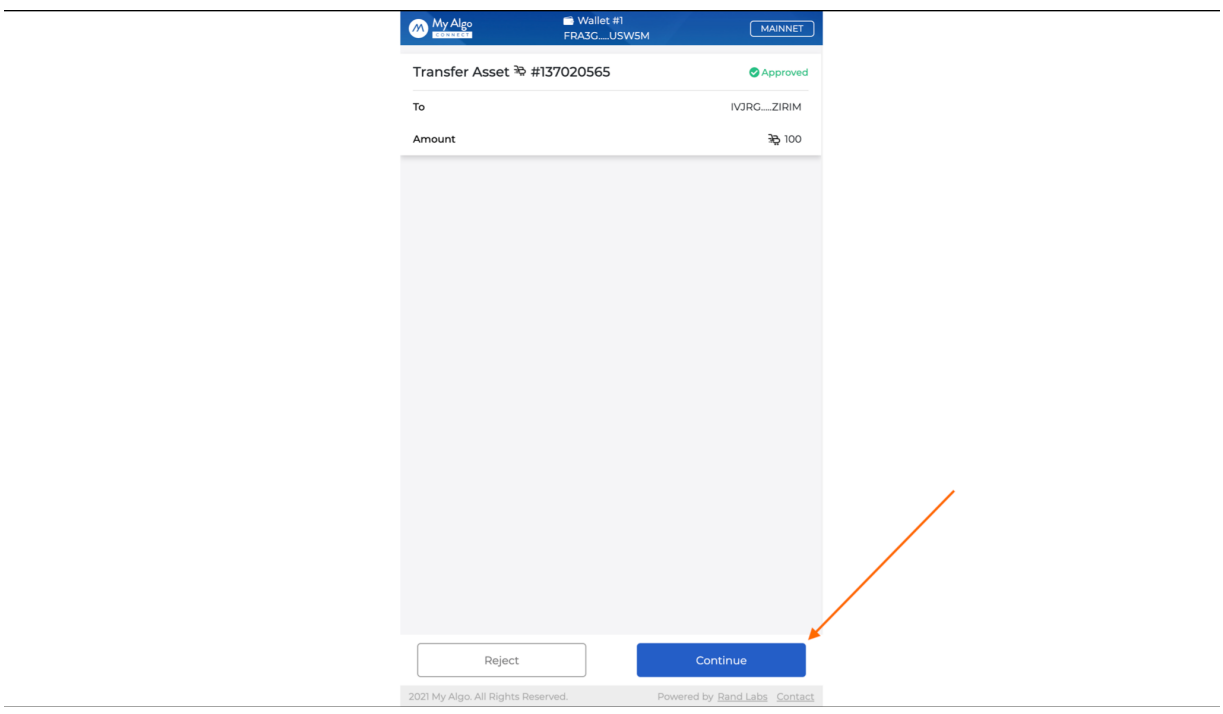

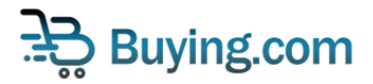

Step 11: Sign the transaction with your MyAlgoWallet password and click Sign

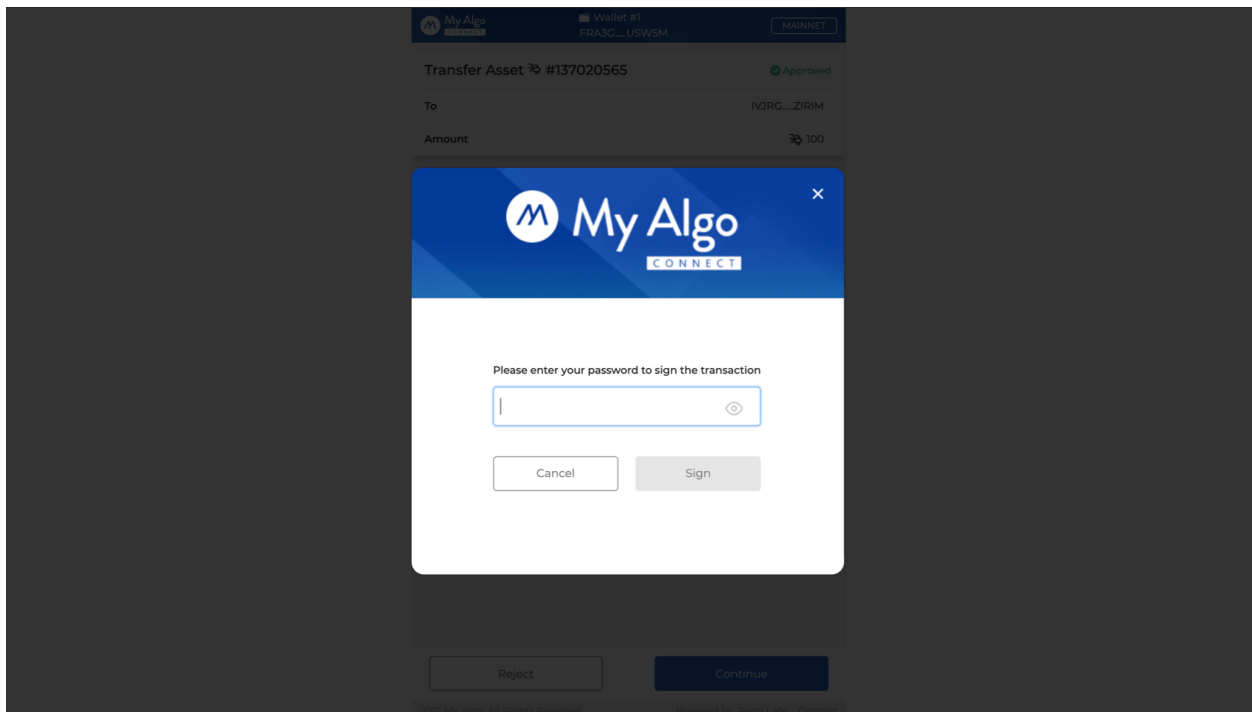

Step 12:If you've followed all the above steps properly, and with a sufficient balance of BUYs based on your request, you will find the success screen below. Click Done.

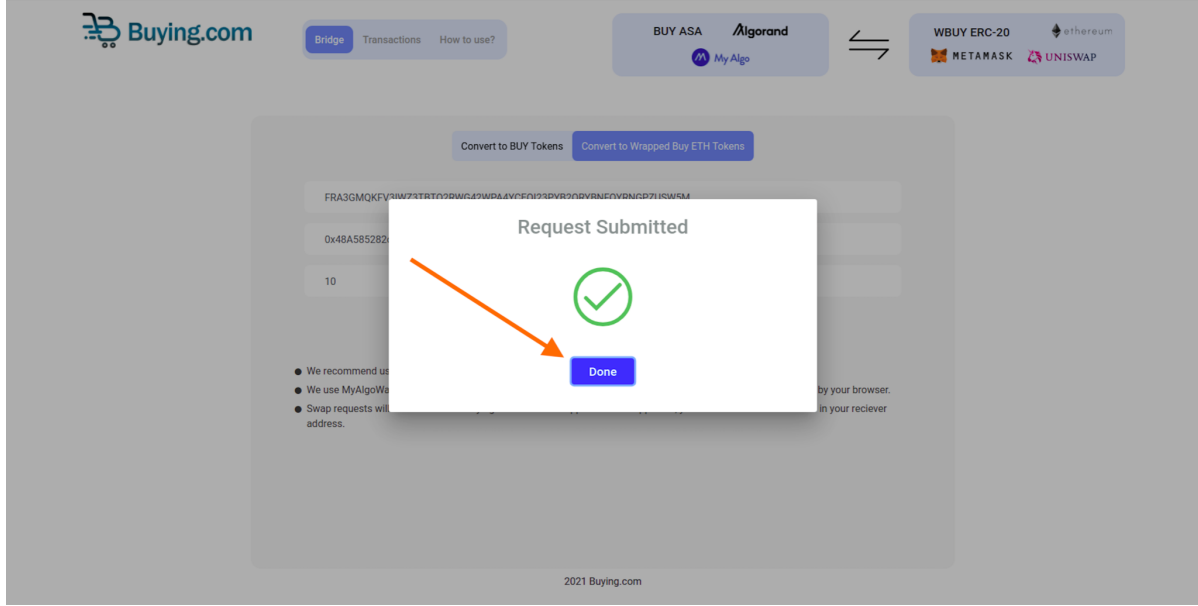

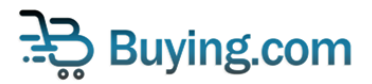

Step 13: You can view your token-bridge transfer request by clicking "Transactions" or going to <https://bridge.buying.com/transactions>

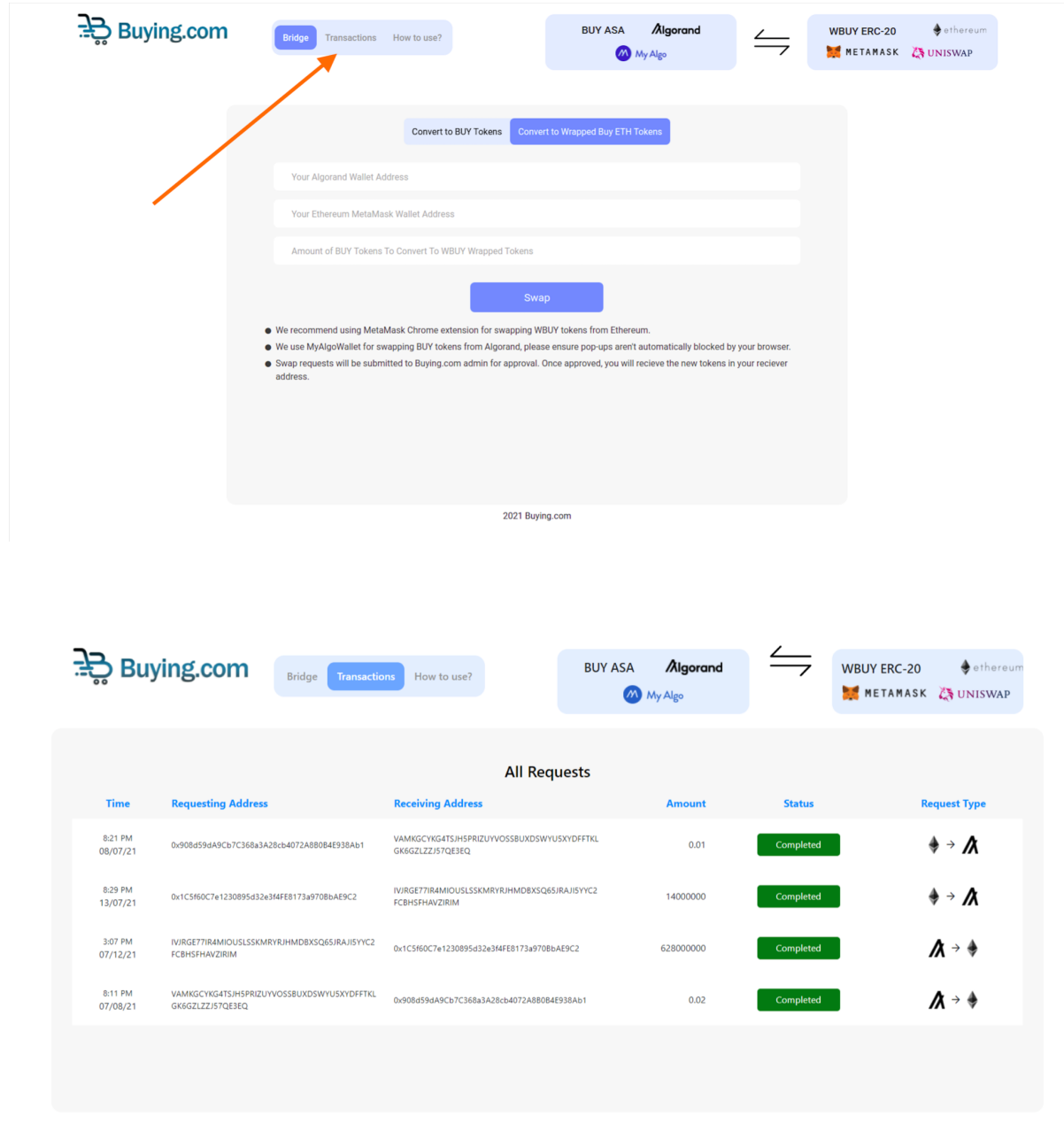

Step 14: Wait for the Buying.com Admin to approve your transfer. Journey complete !

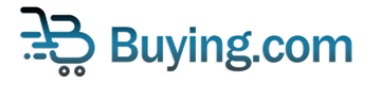

### **How to convert Wrapped BUY (WBUY) to BUY**

In this tutorial we will be using Google Chrome as an example, but the workflow is the same for all browsers.

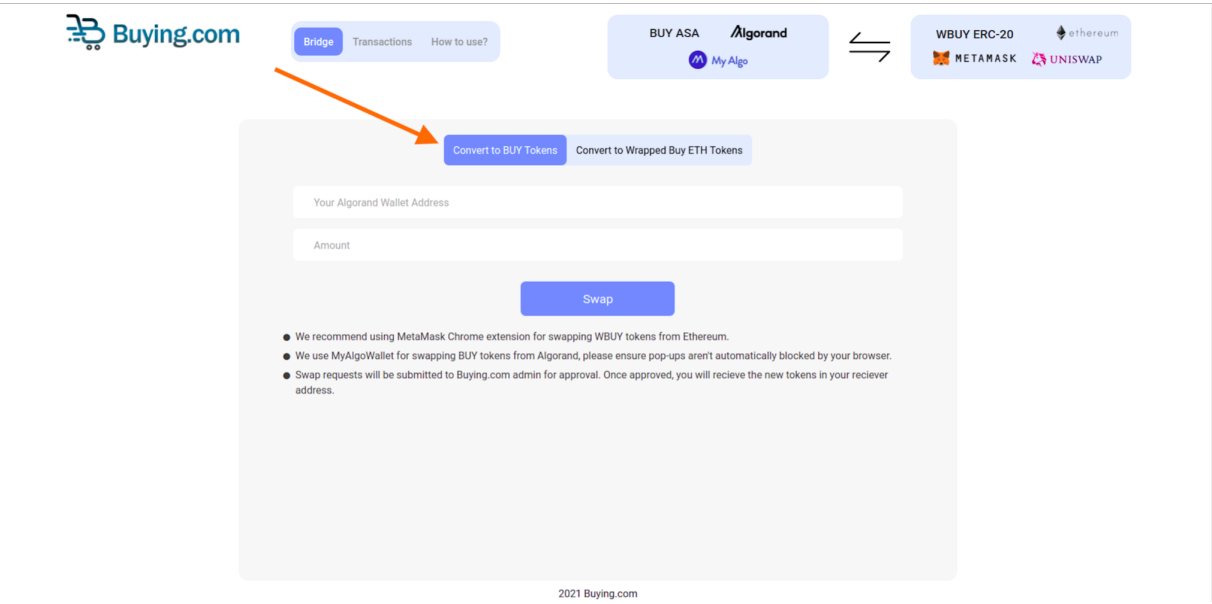

Step 1: Go to [https://bridge.buying.com](https://bridge.buying.com/) and Click on "Convert to BUY Tokens"

Step 2: Type in the desired Algorand Address to which the BUY tokens should be deposited

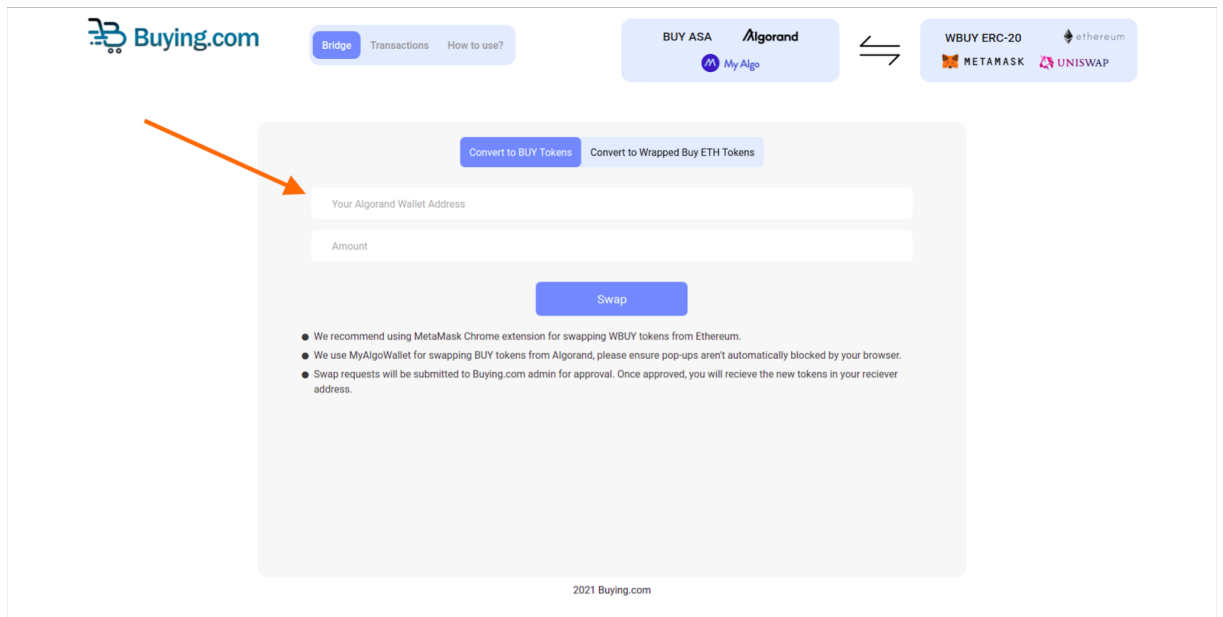

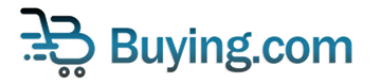

Step 3: Type in the amount of WBUY tokens you want to approve, to convert into BUY tokens

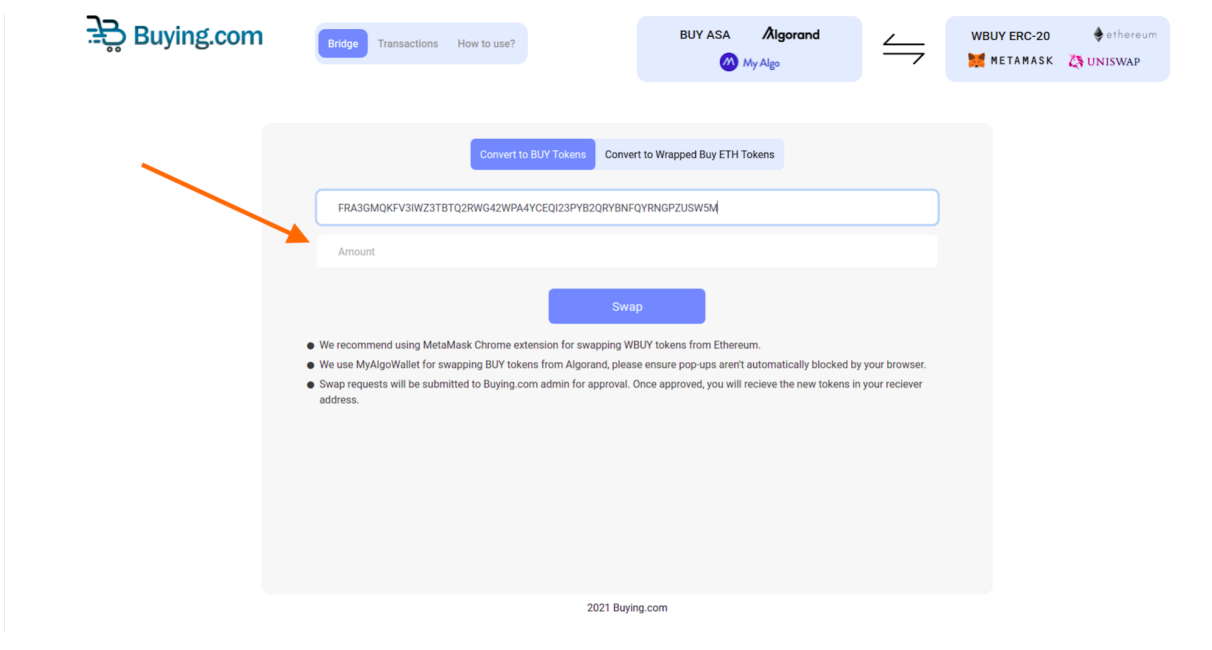

Step 4: Click on the Swap Button to initiate the transaction

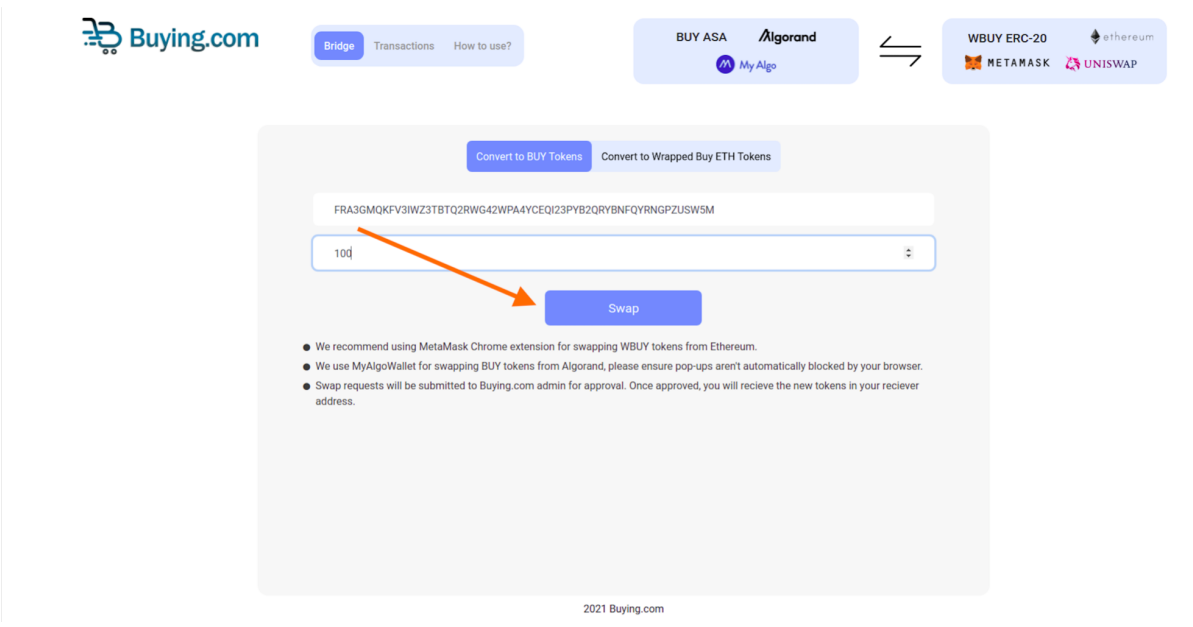

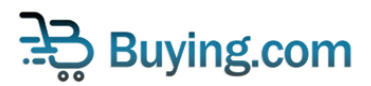

Step 5: Type in your MetaMask password IF your Metamask is locked. Or else, if Metamask is already unlocked proceed to Step 6.

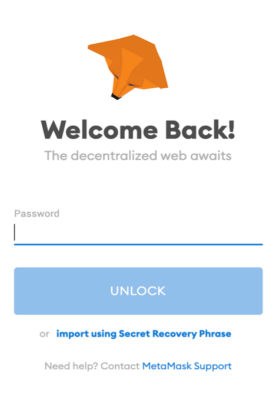

Step 6: Select atleast one of the Address(s) with WBUY tokens in it by clicking on the checkbox next to the address.

 $1 of 2$ 

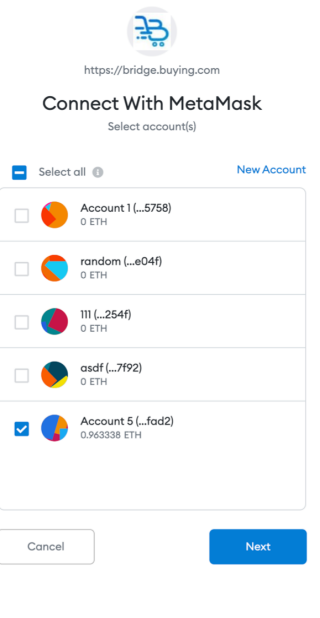

Only connect with sites you trust. Learn more

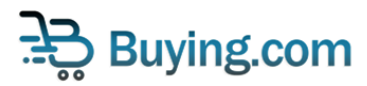

#### Step 7: Click Next

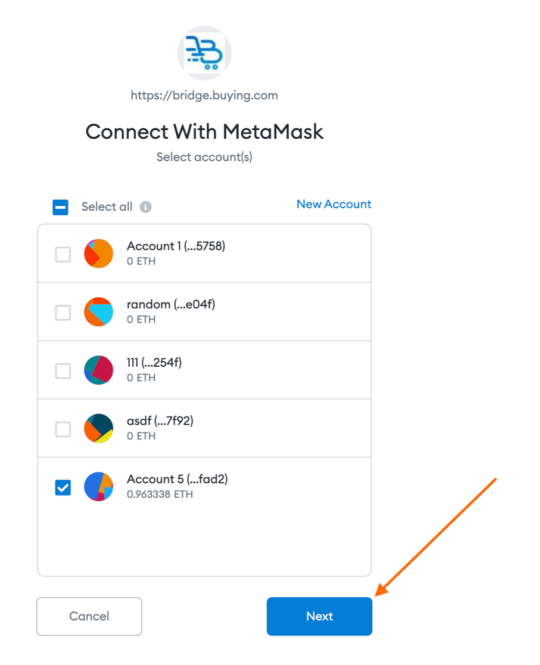

 $\frac{1}{2}$  or  $\mathbb Z$ 

Only connect with sites you trust. Learn more

#### Step 8: Click Connect

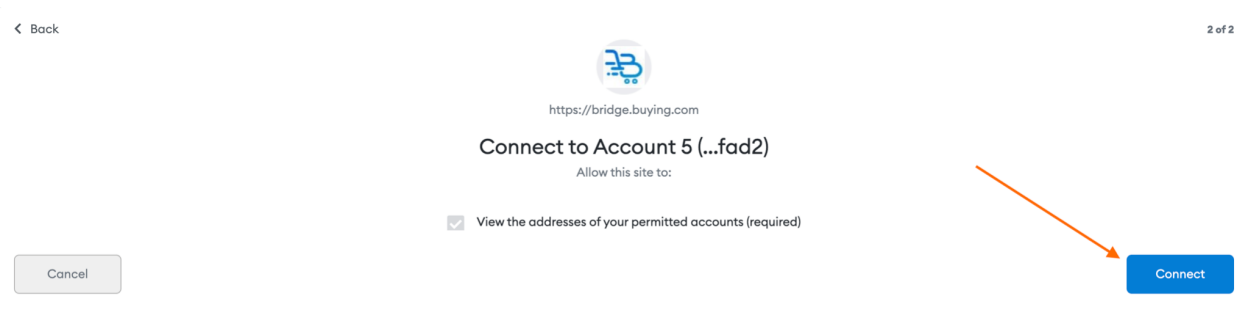

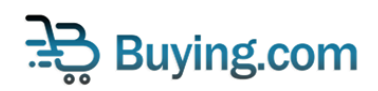

Ethereum Mainnet  $0x48a5...$ fad2 尹 Allow Https://bridge.buying.com to spend your WBUY? Do you trust this site? By granting this permission,<br>ou're allowing Https://bridge.buying.com to withdraw<br>your WBUY and automate transactions for you. you're **Edit Permission** Transaction Fee Edit A fee is associated with this<br>request. \$33.79  $0.017$  ETH View full transaction details  $\star$ Reject Confirm

Step 10: Click on confirm for the completion of the transfer.

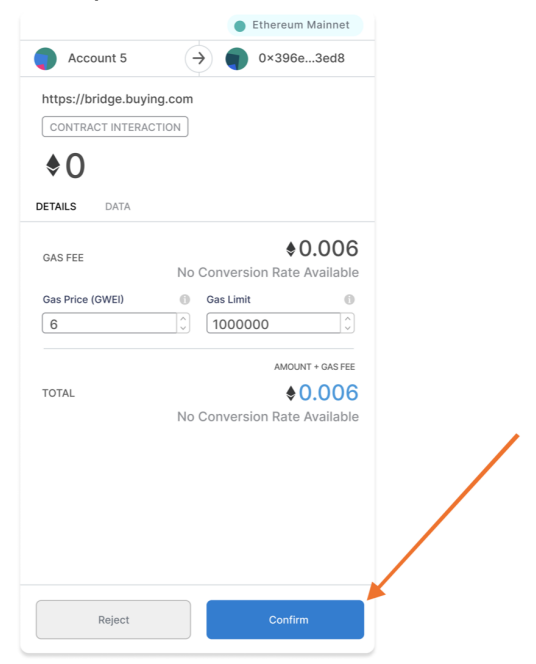

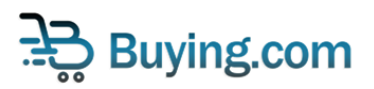

Step 9: Click on confirm for completing the approval transaction.

Step 11: If you've followed all the above steps properly, and with a sufficient balance of WBUYs based on your request, you will find the success screen below. Click Done.

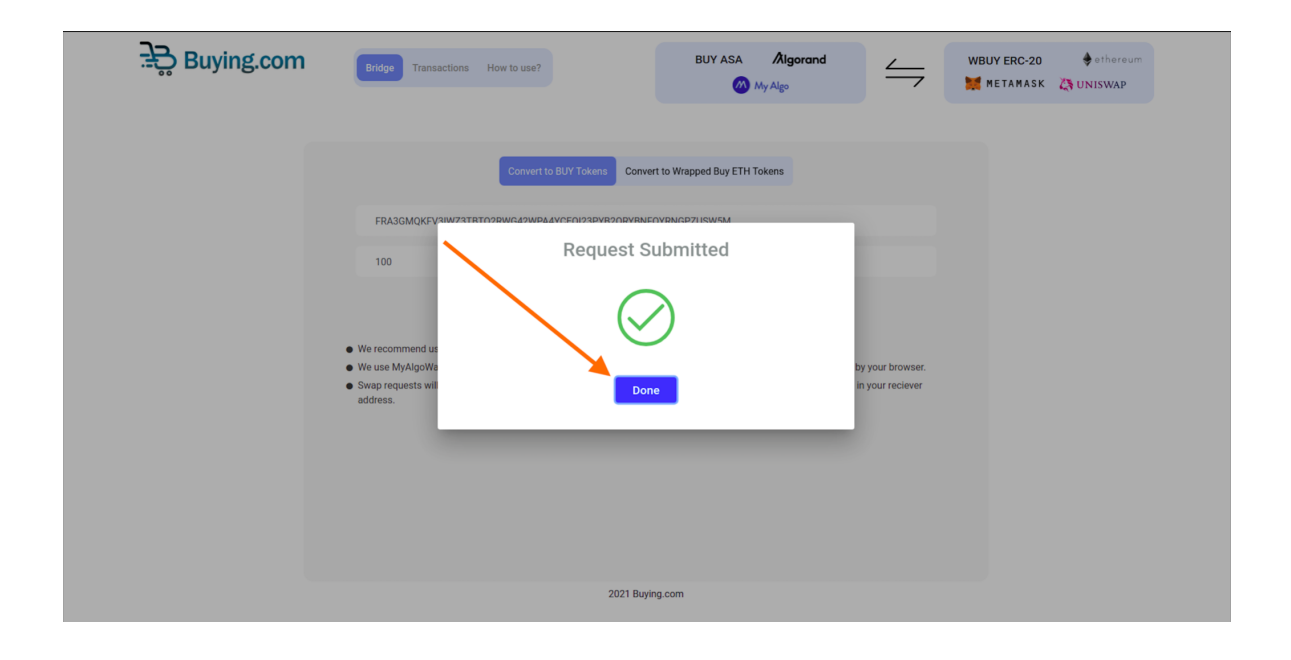

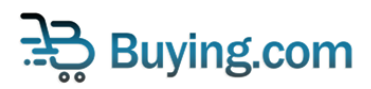

Step 12: You can view your token-bridge transfer request transaction by clicking "Transactions" or going to <https://bridge.buying.com/transactions>

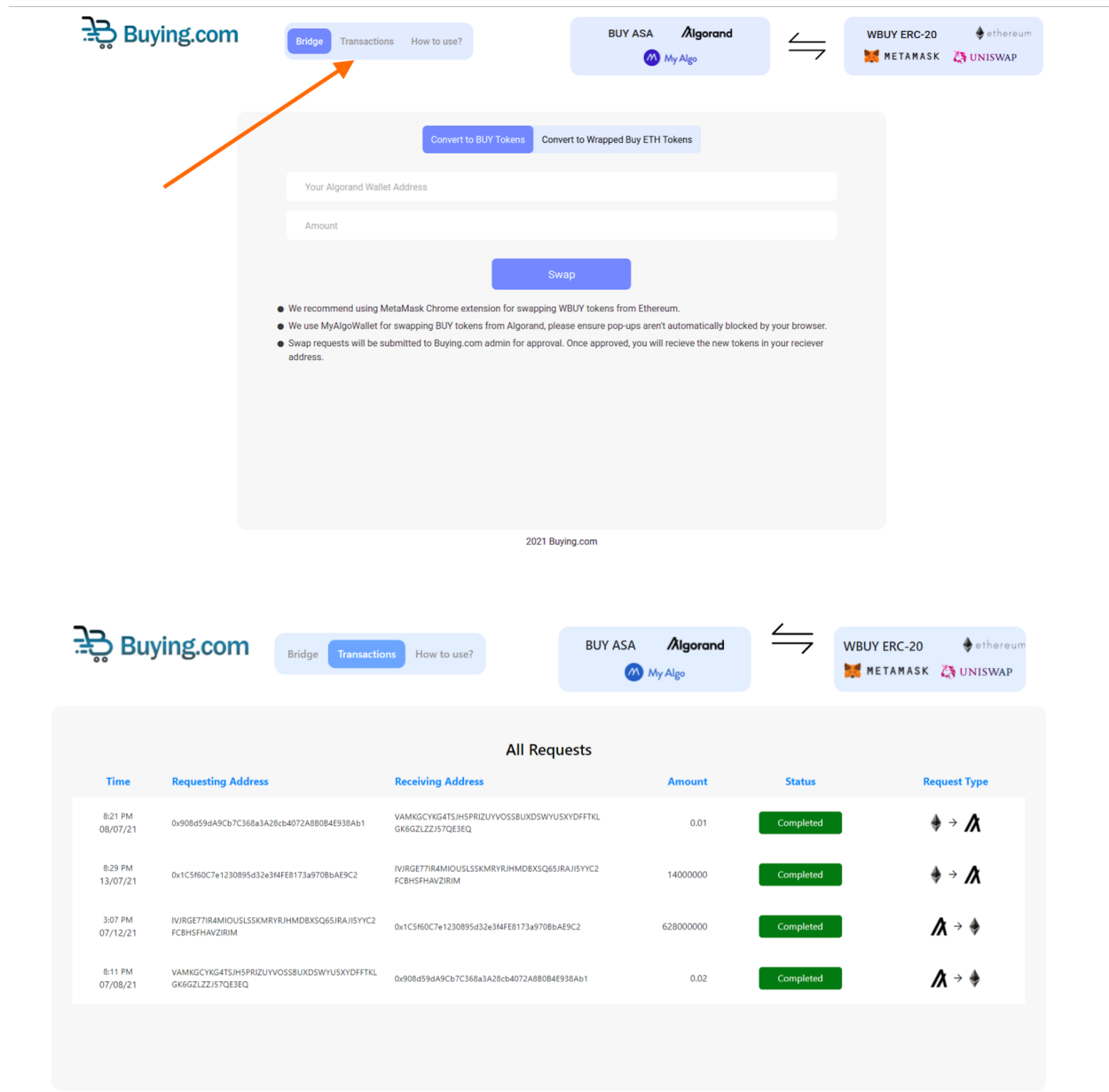

Step 13: Wait for the Buying.com Admin to approve your transfer. Journey complete !

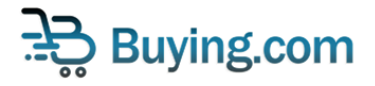

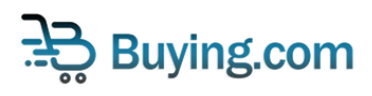